## **Wie richte ich eine Email-Adresse bei WEB.DE ein?**

- 1) www.web.de in das Webadressen-Feld (ganz oben unter der Leiste mit den vielen Zeichen) eingeben und auf "Enter" drücken
- 2) Die Seite öffnet sich. Auf dieser Seite steht oben rechts in roter Schrift "**Hier eine kostenlose Email-Adresse einrichten!**". Auf diese Schrift klicken und es öffnet sich eine neue Seite.

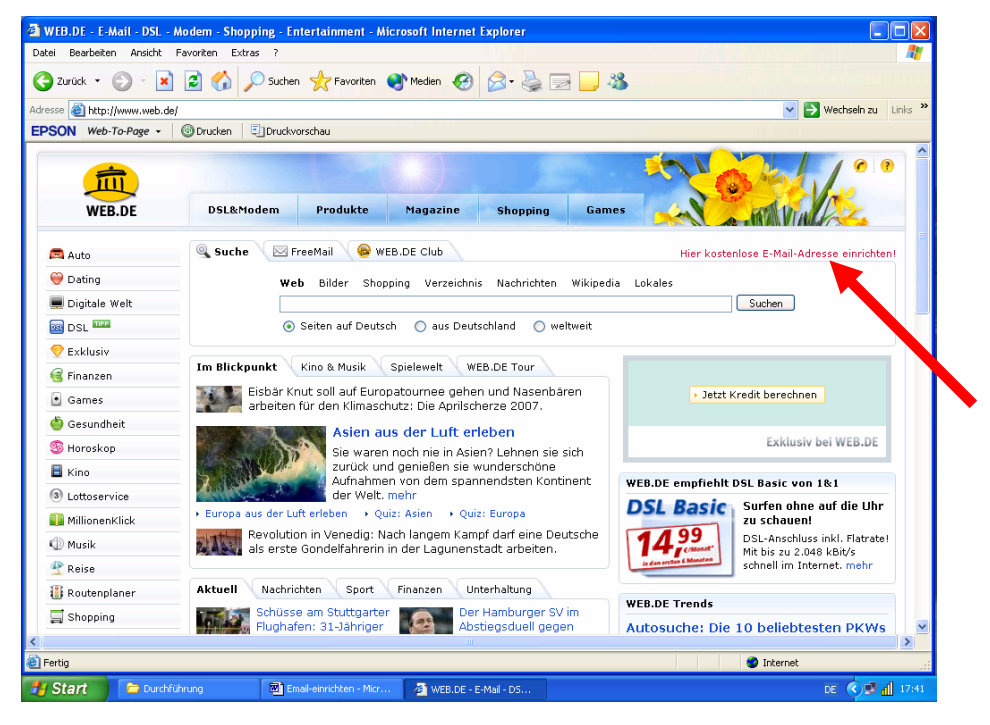

3) In der Mitte der neuen Seite ist ein blau-weißes Feld. Das Feld "**Kostenlos registrieren**" anklicken. Es öffnet sich eine neue Seite. Es folgen 3 Schritte zur Registrierung.

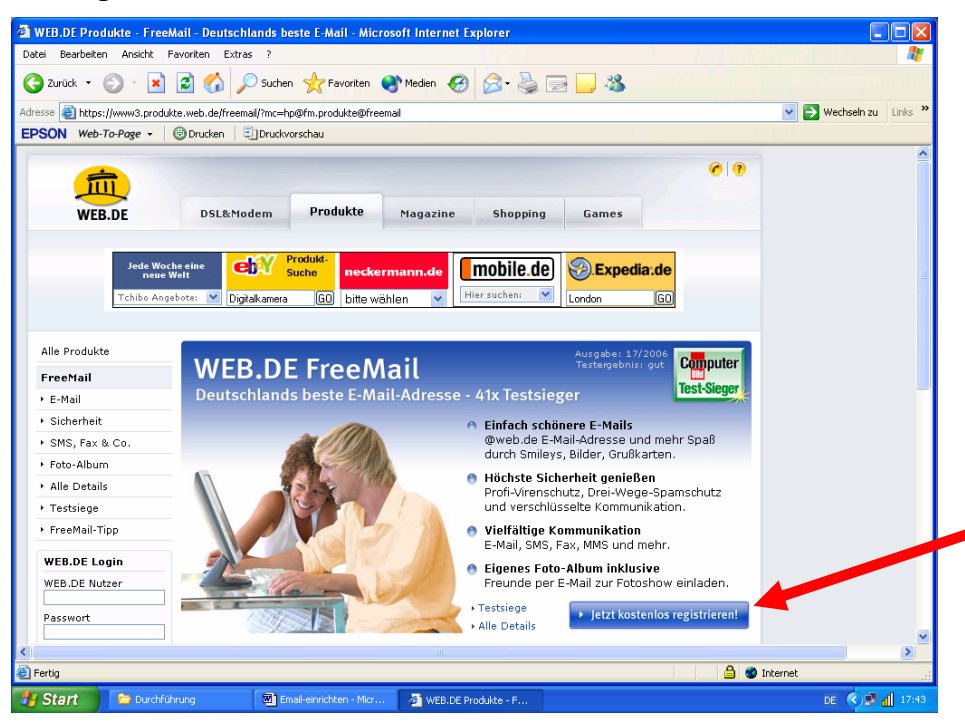

#### 4) **1. Persönliche Angaben** – hier musst Du folgendes tun:

- a) Anrede auswählen
- b) Vornamen eingeben
- c) Nachnamen eingeben
- d) Straße und Hausnummer eingeben
- e) Postleitzahl eingeben
- f) Ort eingeben
- g) Telefon **nicht** eingeben (!)
- h) Geburtsdatum eingeben

Jetzt auf "**weiter**" klicken. Es öffnet sich eine neue Seite

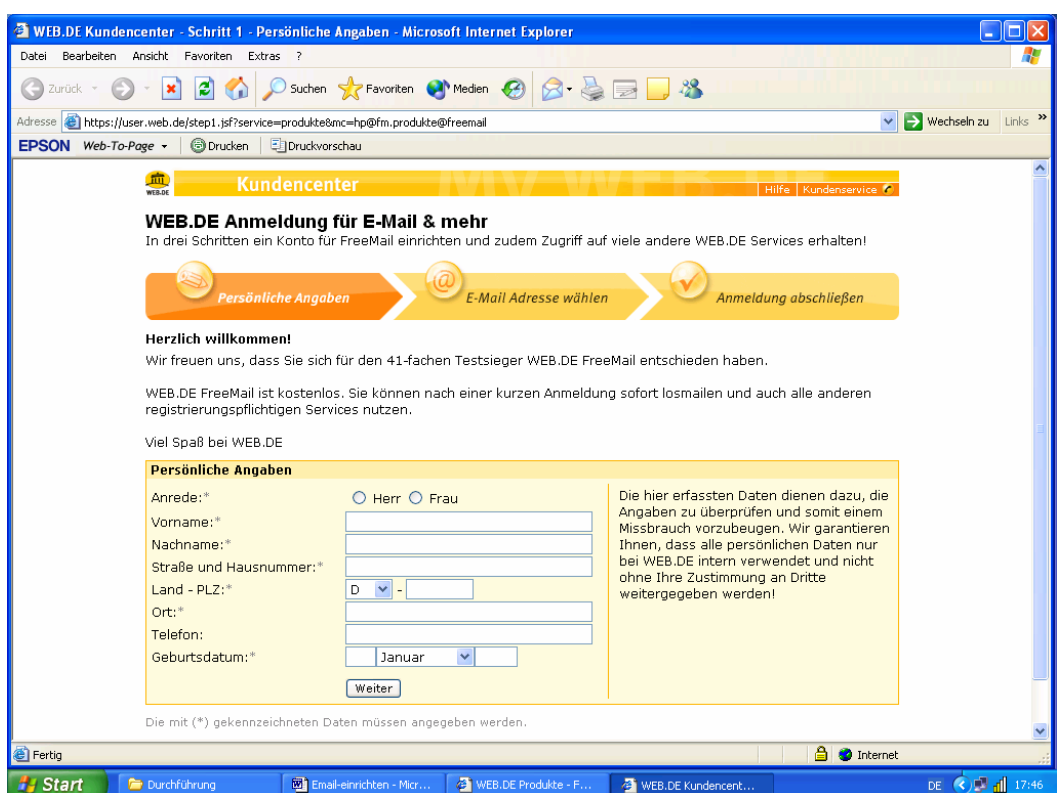

#### 5) **2. Nutzernamen wählen**

- a) gewünschten **Nutzernamen** auswählen (z.B. vorname-nachname, ersterBuchstabeVorname.nachname o.ä.)
- b) **Passwort** ausdenken und eingeben das Passwort muss mind. 8 Zeichen lang sein und eine Zahl oder ein Sonderzeichen enthalten. Das Passwort muss im nächsten Feld noch einmal genauso **wiederholt** werden!
- c) Sicherheitsabfrage hier musst Du eine Frage auswählen indem du auf den Pfeil klickst
- d) Antwort zu der Frage eingeben
- e) Felder "Handynummer" und "Kontakt-Email-Adresse" **frei lassen**!

## Jetzt auf "**weiter**" klicken. Es öffnet sich eine neue Seite

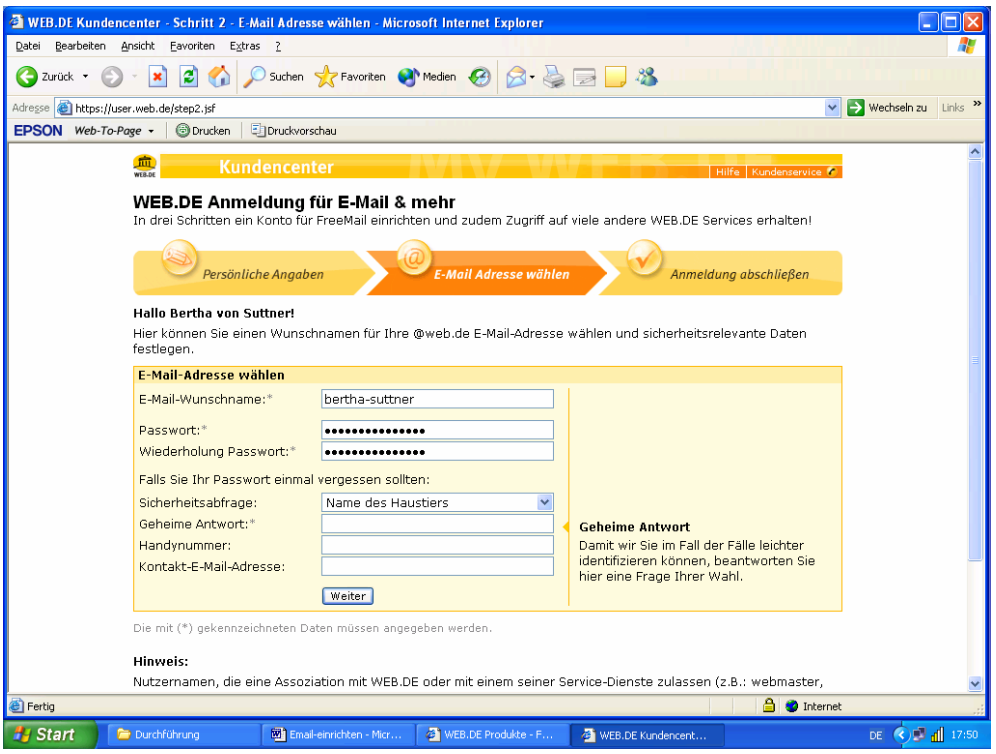

## 6) **3. Registrierung abschließen**

Überprüfe jetzt noch einmal die Daten, die Dir angezeigt werden. Ist alles richtig? Wenn nein dann jetzt ändern!

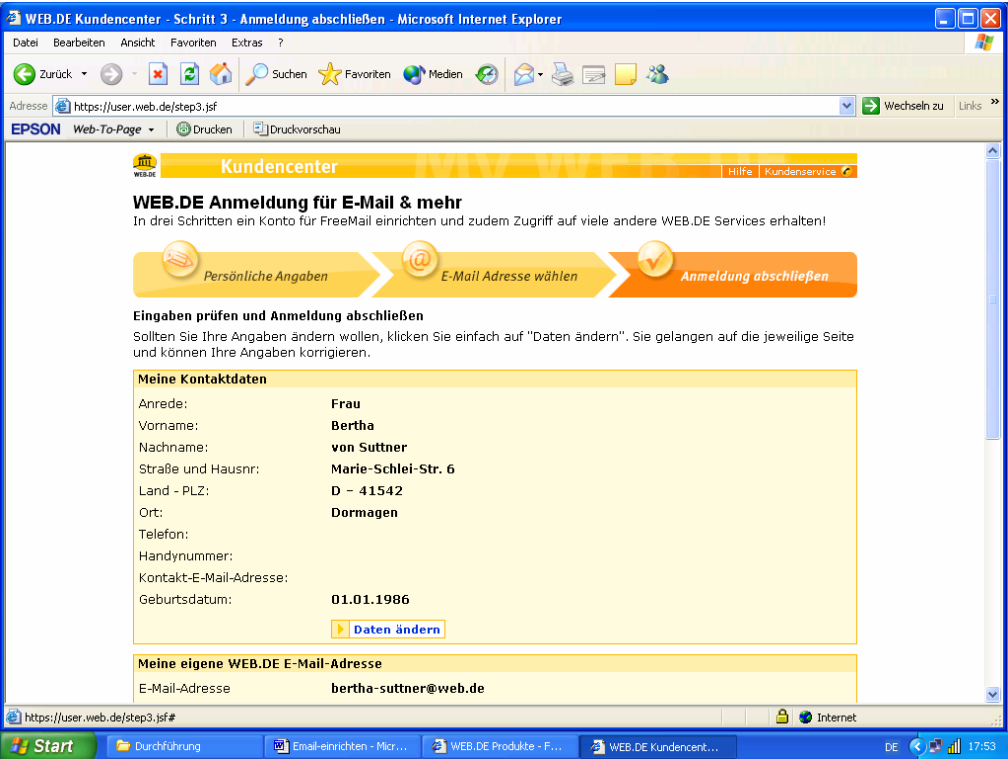

In das 3. Feld musst Du jetzt das **Wort eingeben**, das da links steht. Dann musst Du das Viereck, nach dem "Ich willige ein, dass..." steht, anklicken.

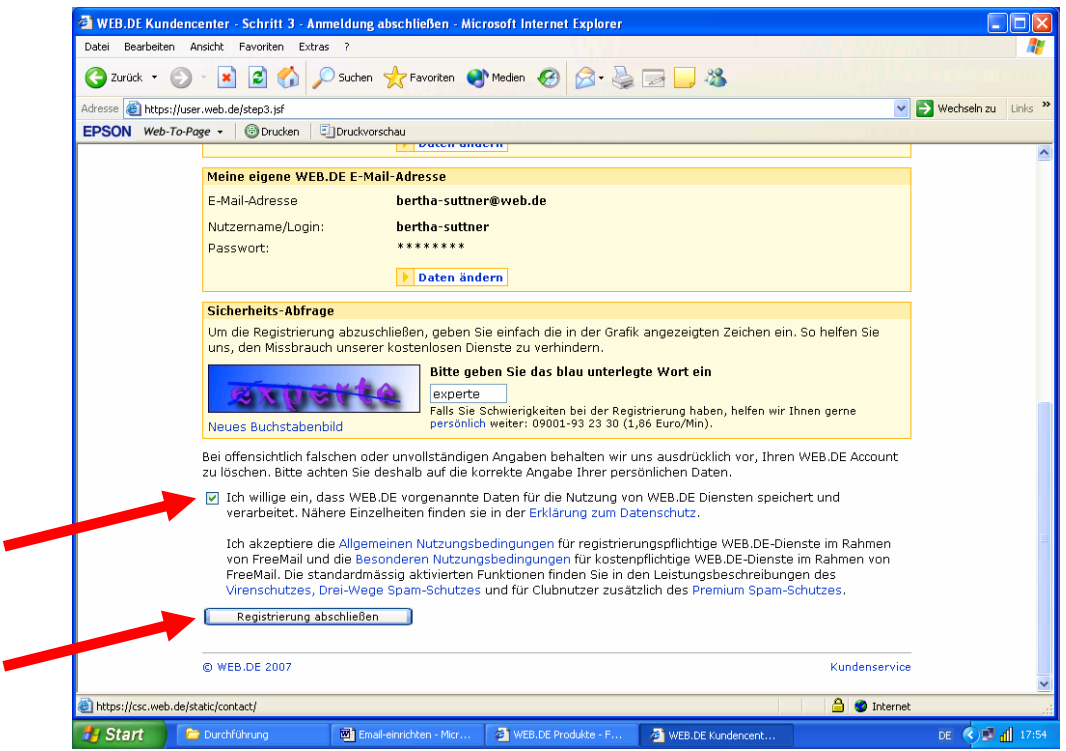

Dann noch auf "**Registrierung abschließen**".... **....und fertig!** 

# **Viel Spaß beim Email schreiben und empfangen! Klp**